### **GUIDE ON HOW TO CREATE AWARD NOTICE IN THE POSTING PORTAL FOR BID OPPORTUNITIES POSTED FROM SEPTEMBER 3-28, 2020.**

On **September 3, 2020**, the PhilGEPS established an alternative facility for the posting of project requirements (bid) and awarded contracts (award) by the Procuring Entities.

Relative to the posting of the results of bidding, all Procuring Entities are advised to post the **awarded contracts** for bid opportunities posted in the temporary tool from **September 3-28, 2020**.

For a guide on how to navigate the portal and post the award notices, kindly follow the steps below:

## **ACCESS THE NOTICE POSTING PORTAL**

**1.** On the PhilGEPS Website, click on the link [notices.ps-philgeps.gov.ph](http://notices.ps-philgeps.gov.ph/) as shown below;

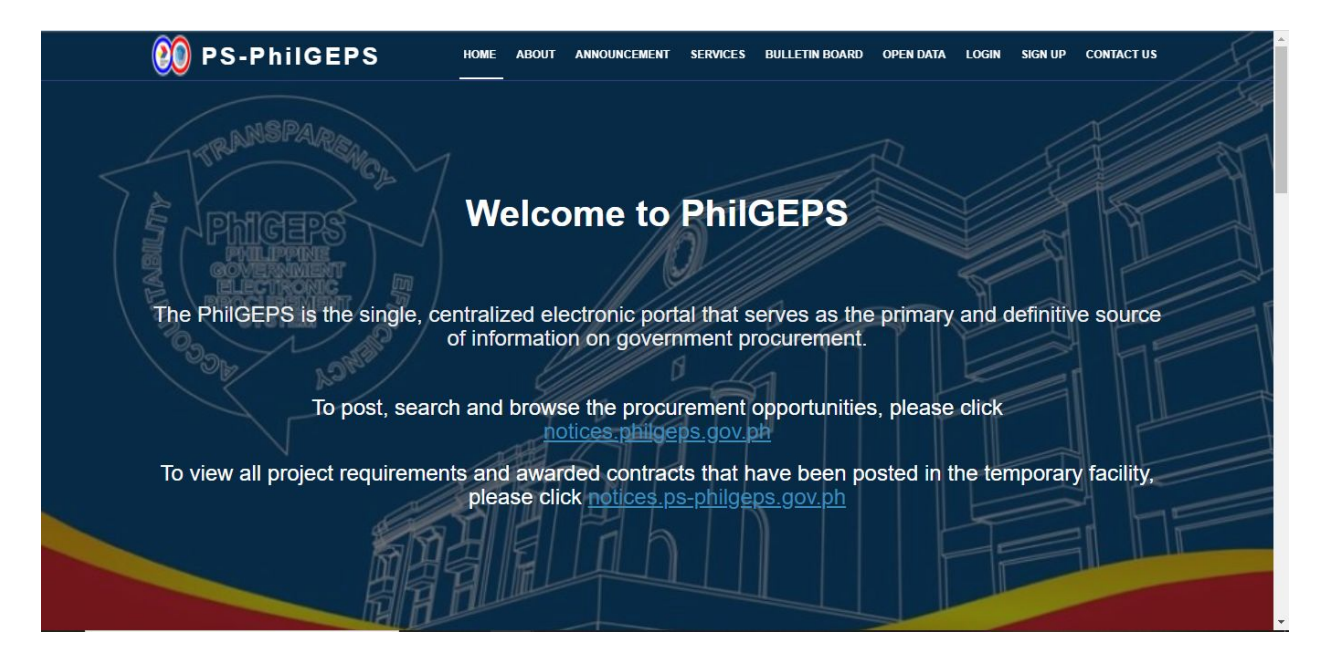

**2.** Users will be redirected to the Posting Portal. There are two (2) tabs that contain the posted notices — **Open Opportunities** and **Award Notices**.

# **2.1. Open Opportunities Tab**

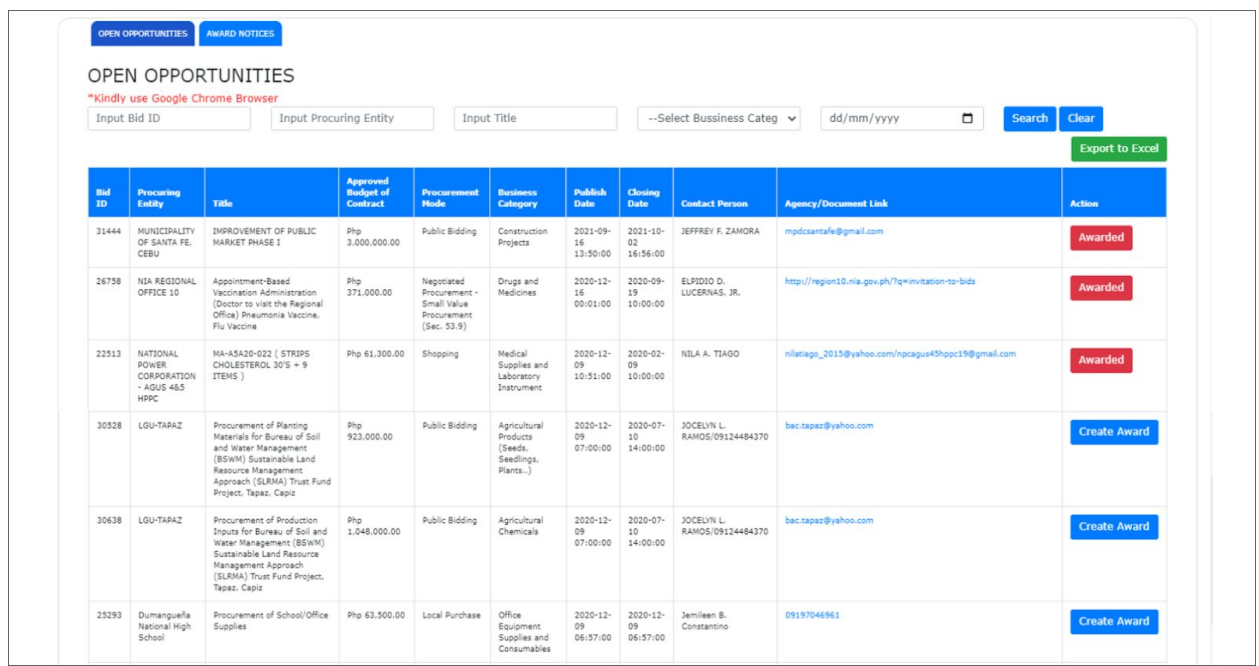

# **2.2. Award Notices Tab**

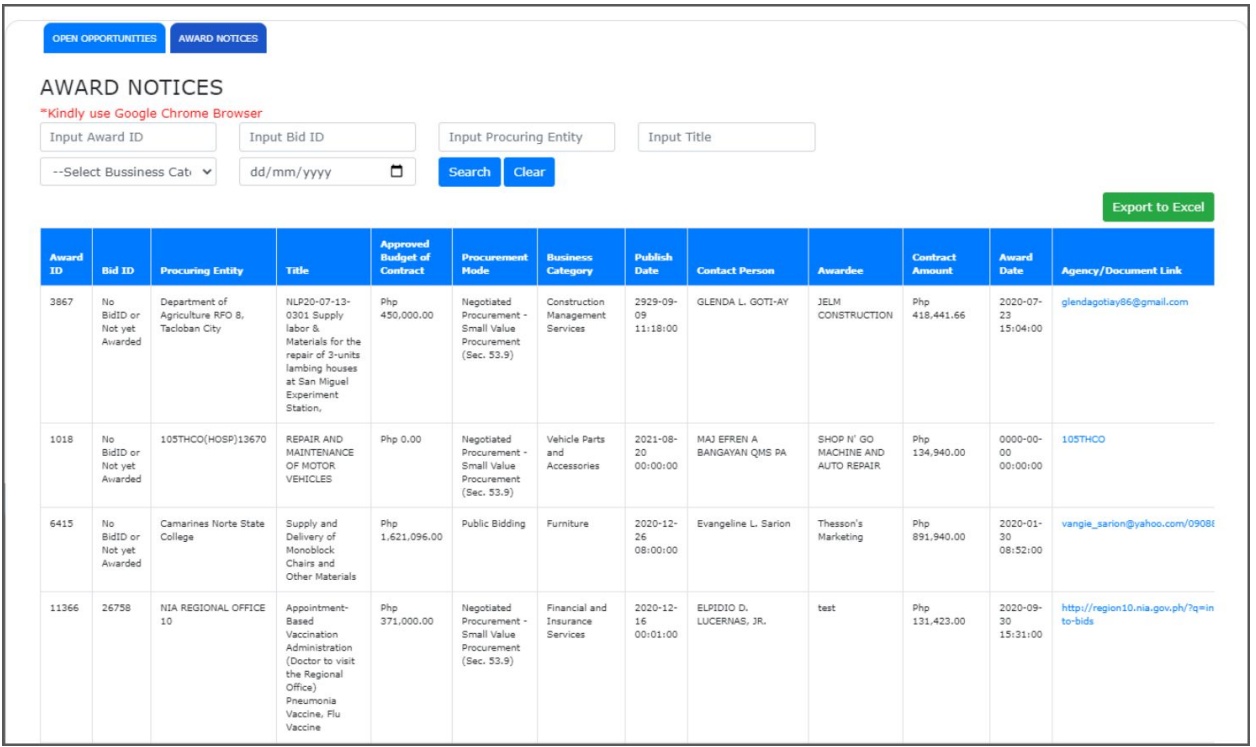

## **CREATE AWARD NOTICE**

- **3.** To create an award notice, Procuring Entities must access the Open Opportunities Tab to search for the bid opportunity they have previously posted. Users can search by Bid ID, Procuring Entity, or by the Bid Title on the search bar found in the top portion of the page.
- **4.** After the search results are displayed, users must click the **Create Award** button on their respective bid opportunity. The Create Award Notice page will be displayed.

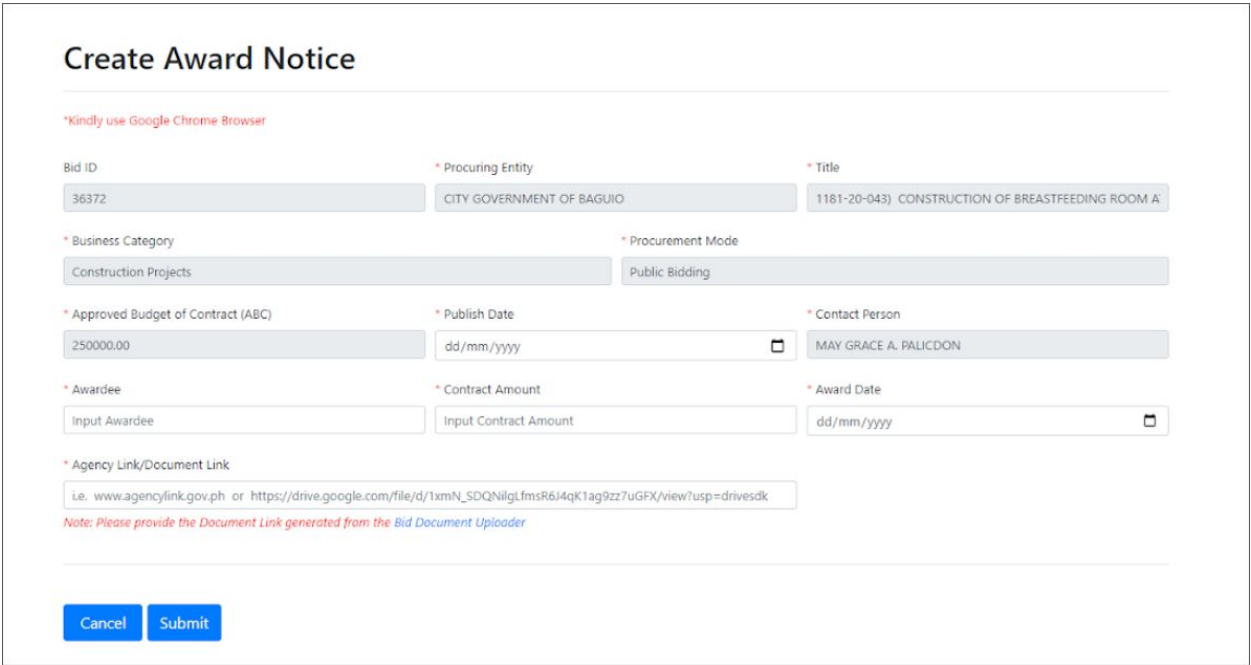

### **4.1 Create Award Notice**

\* All fields are mandatory

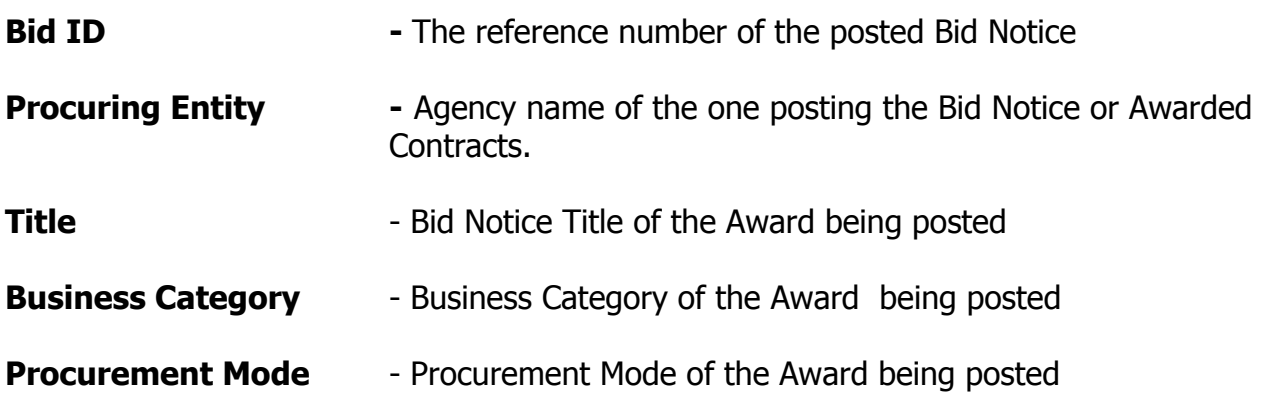

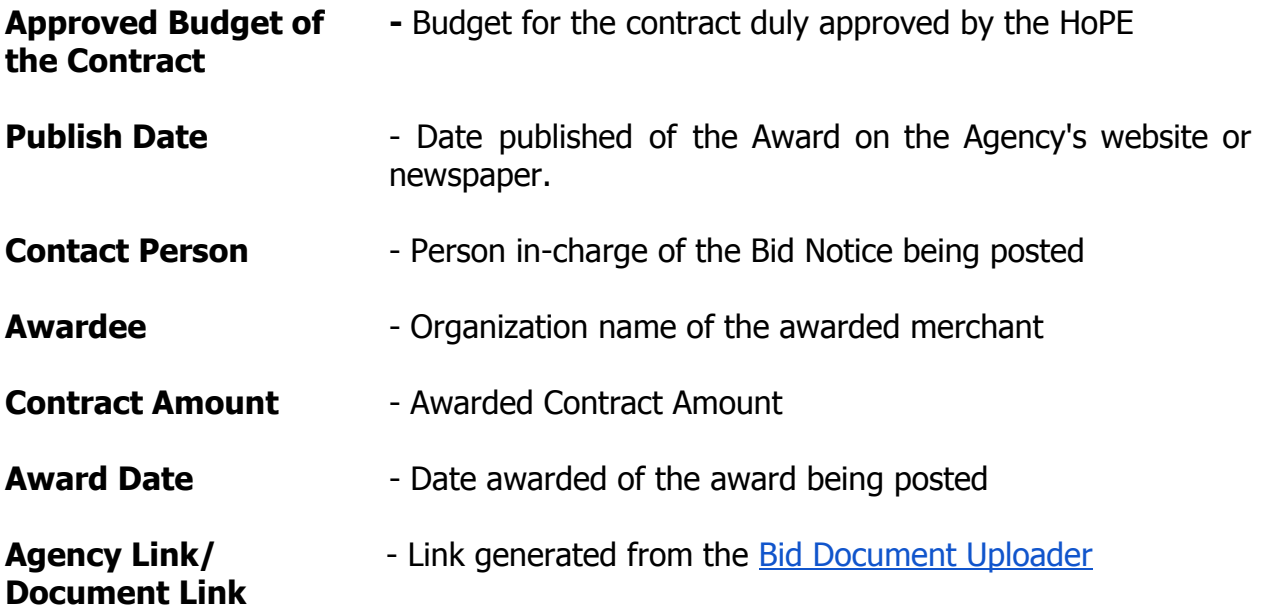

**5.** After accomplishing the form, users may click the **Submit** button to process the provided information. Then, a confirmation message will be shown. Once confirmed, all the provided details are considered **final and can no longer be updated.**